# **Inspiron Gaming Desktop**

Setup and Specifications

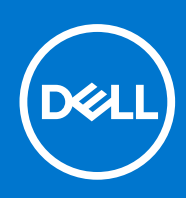

**Regulatory Model: D27M Regulatory Type: D27M001 November 2021 Rev. A04**

### Notes, cautions, and warnings

**NOTE:** A NOTE indicates important information that helps you make better use of your product.

**CAUTION: A CAUTION indicates either potential damage to hardware or loss of data and tells you how to avoid the problem.**

**WARNING: A WARNING indicates a potential for property damage, personal injury, or death.**

**© 2018 - 2019 Dell Inc. or its subsidiaries. All rights reserved.** Dell, EMC, and other trademarks are trademarks of Dell Inc. or its subsidiaries. Other trademarks may be trademarks of their respective owners.

# **Contents**

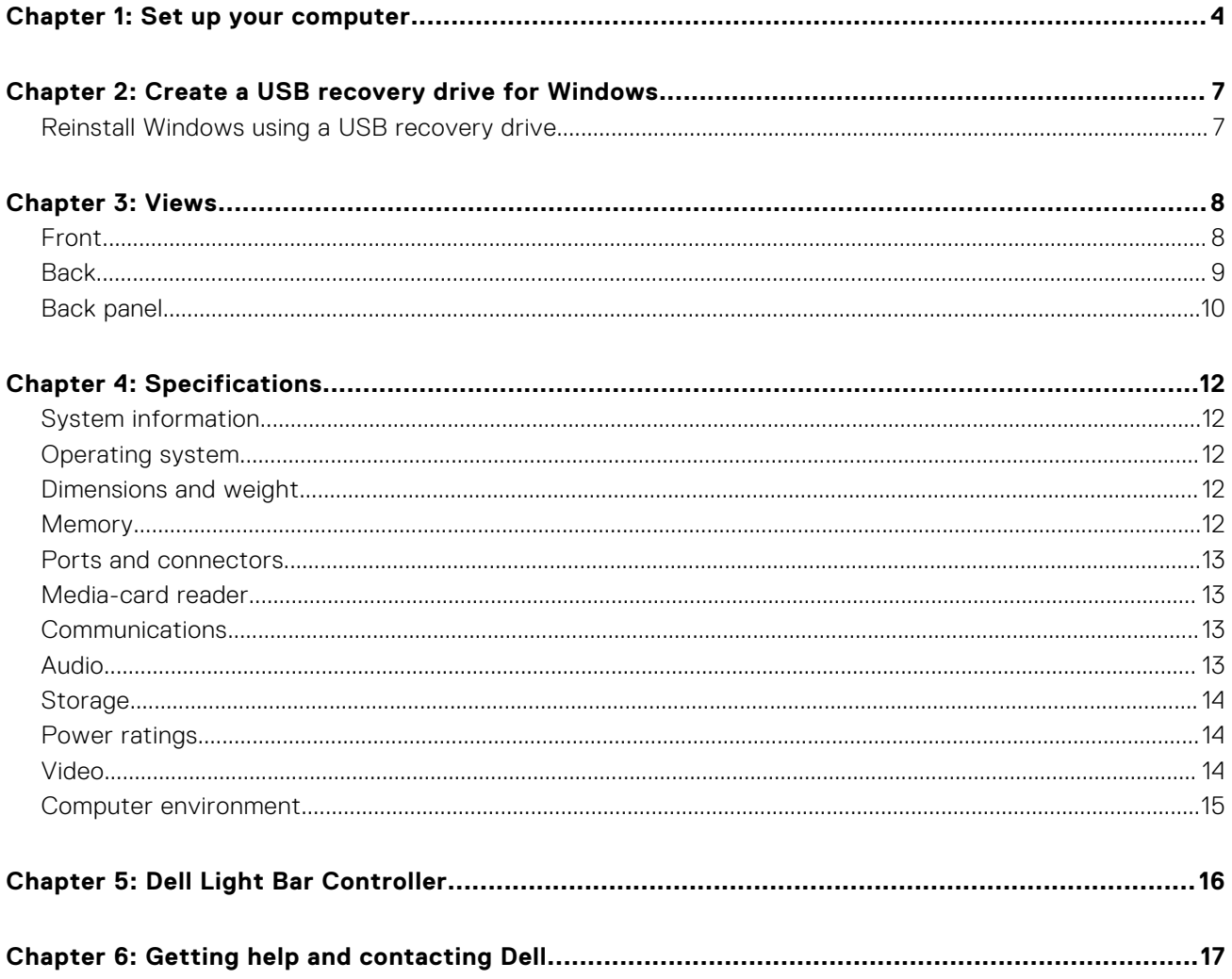

## **Set up your computer**

<span id="page-3-0"></span>1. Connect the keyboard and mouse.

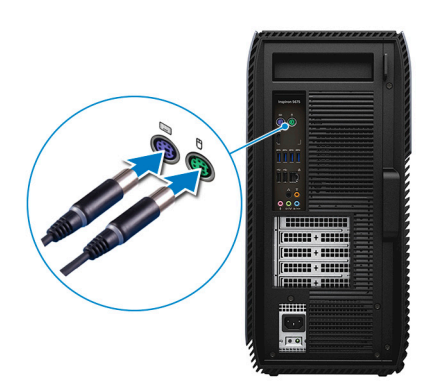

2. Connect the network cable—optional.

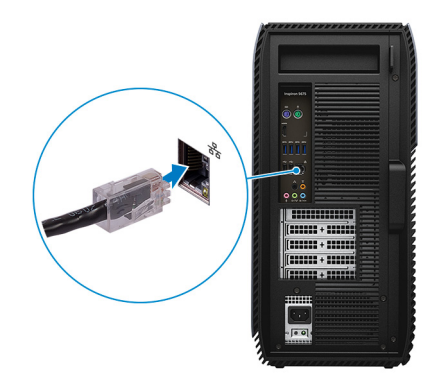

**3.** Connect the display.

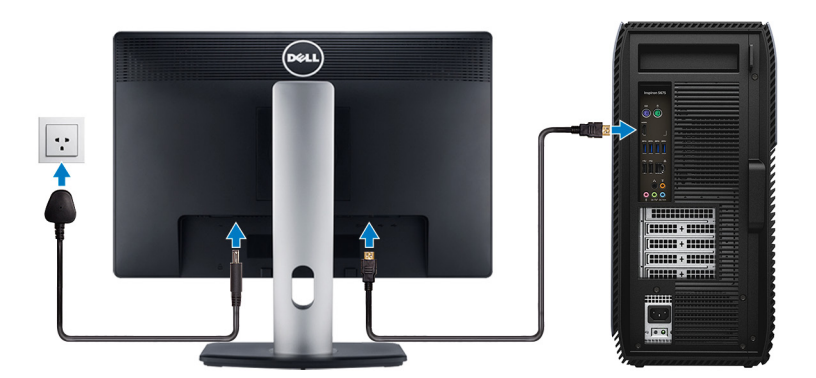

4. Connect the power cable.

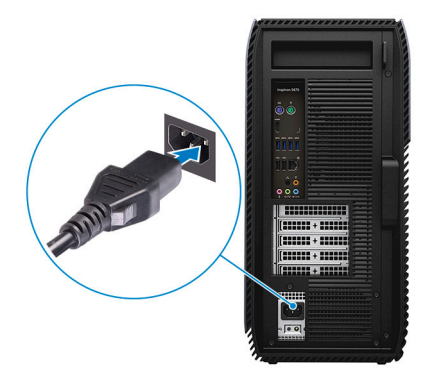

5. Press the power button.

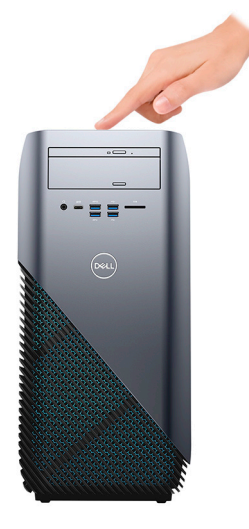

- 6. Finish operating system setup. **For Windows:**
	- a. Connect to a network.

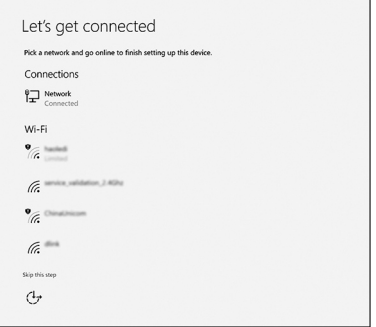

**b.** Sign-in to your Microsoft account or create a new account.

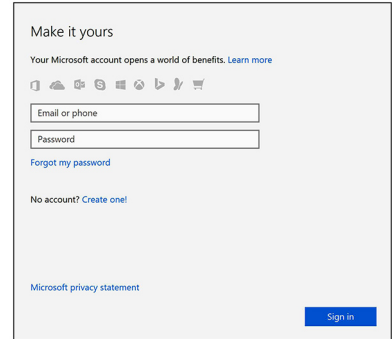

### **For Ubuntu:**

Follow the instructions on the screen to finish setup.

7. Locate Dell apps in Windows.

### **Table 1. Locate Dell apps**

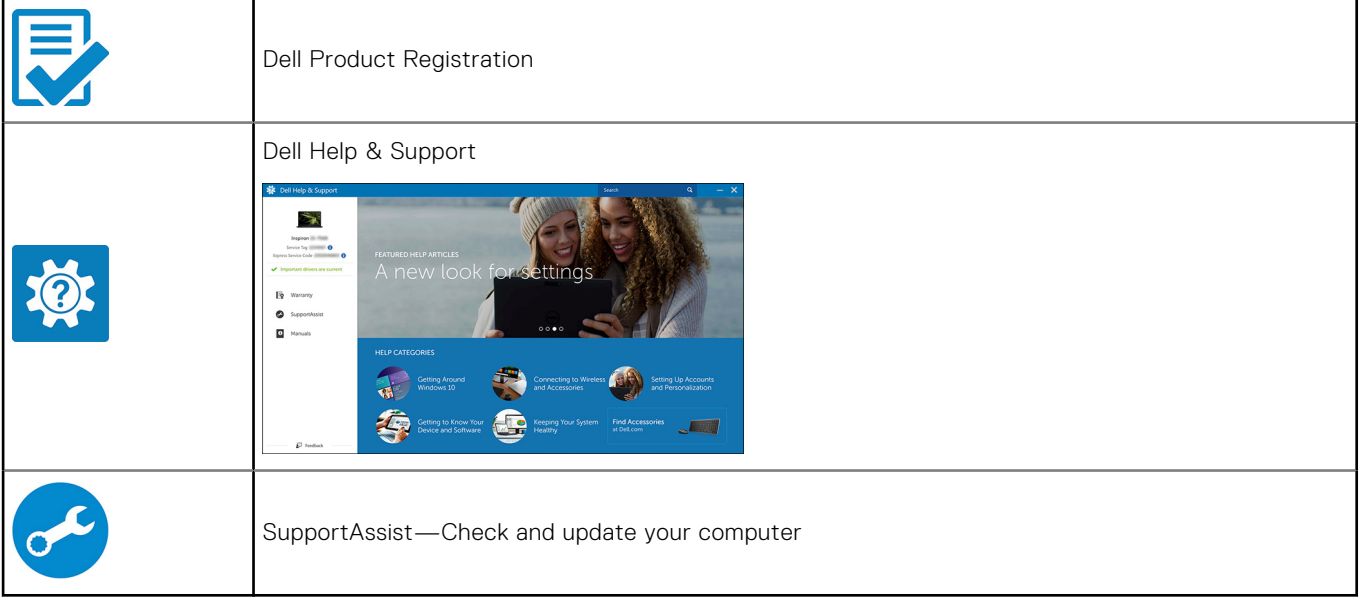

## <span id="page-6-0"></span>**Create a USB recovery drive for Windows**

Create a recovery drive to troubleshoot and fix problems that may occur with Windows. An empty USB flash drive with a minimum capacity of 16 GB is required to create the recovery drive.

 $(i)$ **NOTE:** This process may take up to an hour to complete.

**NOTE:** The following steps may vary depending on the version of Windows installed. Refer to the [Microsoft support site](https://support.microsoft.com) for ⋒ latest instructions.

- 1. Connect the USB flash drive to your computer.
- 2. In Windows search, type **Recovery**.
- 3. In the search results, click **Create a recovery drive**. The **User Account Control** window is displayed.
- 4. Click **Yes** to continue. The **Recovery Drive** window is displayed.
- 5. Select **Back up system files to the recovery drive** and click **Next**.
- 6. Select the **USB flash drive** and click **Next**. A message appears, indicating that all data in the USB flash drive will be deleted.
- 7. Click **Create**.
- 8. Click **Finish**.

For more information about reinstalling Windows using the USB recovery drive, see the *Troubleshooting* section of your product's *Service Manual* at [www.dell.com/support/manuals.](https://www.dell.com/support/manuals)

### **Reinstall Windows using a USB recovery drive**

### **CAUTION: This process formats the hard drive and removes all data on your computer. Ensure that you back up data on your computer before beginning this task.**

**NOTE:** Before reinstalling Windows, ensure your computer has more than 2 GB of memory and more than 32 GB of storage space.

**NOTE:** This process may take up to an hour to complete and your computer will restart during the recovery process.

- 1. Connect the USB recovery drive to your computer.
- 2. Restart your computer.
- 3. Press F12 after the Dell logo is displayed on the screen to access the boot menu. A **Preparing one-time boot menu** message appears.
- 4. After the boot menu loads, select the USB recovery device under **UEFI BOOT**. The system reboots and a screen to **Choose the keyboard layout** is displayed.
- 5. Choose your keyboard layout.
- 6. In the **Choose an option** screen, click **Troubleshoot**.
- 7. Click **Recover from a drive**.
- 8. Choose one of the following options:
	- **Just remove my files** to do a quick format.
	- **Fully clean the drive** to do a complete format.
- 9. Click **Recover** to start the recovery process.

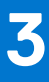

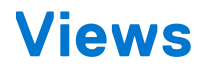

### <span id="page-7-0"></span>**Front**

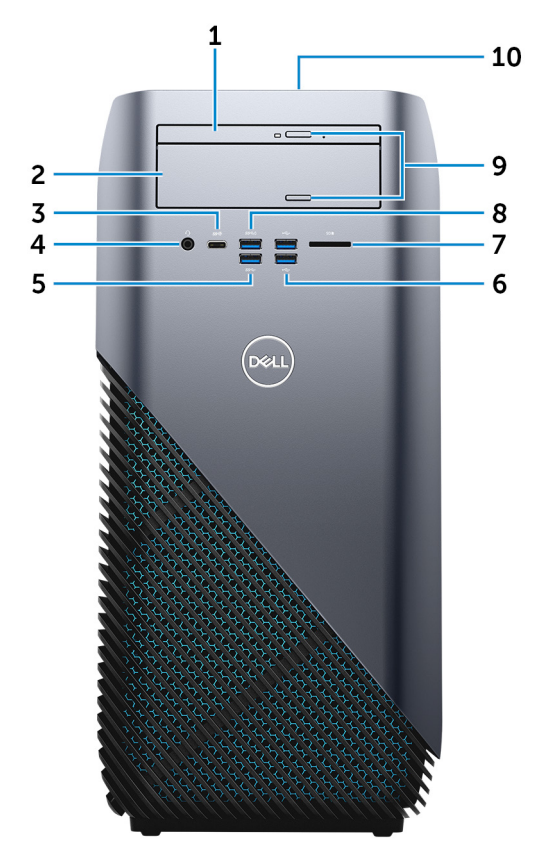

### 1. **Slim optical drive**

Reads from and writes to CDs, DVDs, and Blu ray discs.

### 2. **Optical-drive bay**

Provides access to a second optical drive (sold separately).

### 3. **USB 3.1 Gen 1 (Type-C) port (only with computers shipped with AMD Ryzen 3/Ryzen 5/Ryzen 7 processors)**

Connect peripherals such as external storage devices, printers, and external displays. Provides data transfer speeds up to 5 Gbps.

### 4. **Headset port**

Connect headphones or a headset (headphone and microphone combo).

#### 5. **USB 3.1 Gen 1 port**

Connect peripherals such as storage devices and printers. Provides data transfer speeds up to 5 Gbps.

### 6. **USB 2.0 ports (2)**

Connect peripherals such as external storage devices and printers. Provides data transfer speeds up to 480 Mbps.

### 7. **Media-card reader**

Reads from and writes to media cards.

### <span id="page-8-0"></span>8. **USB 3.0 port with PowerShare**

Connect peripherals such as external storage devices and printers.

Provides data transfer speeds up to 5 Gbps. PowerShare enables you to charge your USB devices even when your computer is turned off.

**(i)** NOTE: If your computer is turned off or in hibernate state, you must connect the power adapter to charge your devices using the PowerShare port. You must enable this feature in the BIOS setup program.

**(i)** NOTE: Certain USB devices may not charge when the computer is turned off or in sleep state. In such cases, turn on the computer to charge the device.

### 9. **Optical-drive eject buttons (2)**

Press to open or close the optical drive tray.

### 10. **Power button**

Press to turn on the computer if it is turned off, in sleep state, or in hibernate state.

Press to put the computer in sleep state if it is turned on.

Press and hold to force shut-down the computer.

**NOTE:** You can customize the power-button behavior in Power Options. For more information, see *Me and My Dell* at [www.dell.com/support/manuals](http://www.dell.com/support/manuals).

### **Back**

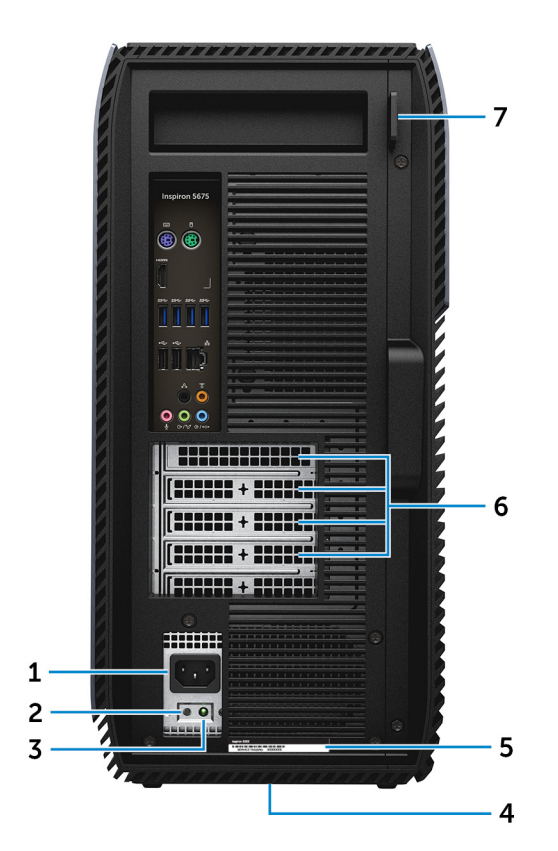

#### 1. **Power port**

Connect a power cable to provide power to your computer.

### 2. **Power-supply diagnostics button**

Press to check the power-supply state.

#### 3. **Power-supply diagnostics light**

<span id="page-9-0"></span>Indicates the power-supply state.

### 4. **Regulatory label**

Contains regulatory information of your computer.

### 5. **Service Tag label**

The Service Tag is a unique alphanumeric identifier that enables Dell service technicians to identify the hardware components in your computer and access warranty information.

### 6. **PCI-Express slots (4)**

Connect a PCI-Express card such as graphics, audio, or network card to enhance the capabilities of your computer.

### 7. **Padlock ring(s)**

Attach a standard padlock to prevent unauthorized access to the interior of your computer.

## **Back panel**

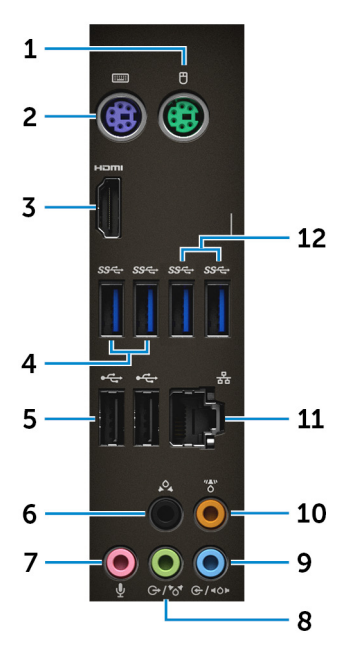

#### 1. **PS/2 port (mouse)**

Connect a PS/2 mouse.

### 2. **PS/2 port (keyboard)**

Connect a PS/2 keyboard.

### 3. **HDMI port (only with computers shipped with AMD Quad-Core APU processors)**

Connect a TV or another HDMI-in enabled device. Provides video and audio output.

#### 4. **USB 3.1 Gen 1 port (2)**

Connect peripherals such as storage devices and printers. Provides data transfer speeds up to 5 Gbps.

### 5. **USB 2.0 ports (2)**

Connect peripherals such as external storage devices and printers. Provides data transfer speeds up to 480 Mbps.

#### 6. **Rear L/R surround port**

Connect audio-output devices such as speakers and amplifiers. In a 5.1 speaker channel setup, connect the rear-left and rear-right speakers.

#### 7. **Microphone port**

Connect an external microphone to provide sound input.

### 8. **Line-out/Front L/R surround port**

Connect audio-output devices such as speakers and amplifiers. If you have a surround-sound speaker system, connect the front-left and front-right speakers to this port.

### 9. **Line-in/Side L/R surround port**

Connect recording or playback devices such as a microphone and CD player. If you have a surround-sound speaker system, connect the side-left and side-right speakers to this port.

#### 10. **Center/subwoofer LFE surround port**

Connect the subwoofer.

### 11. **Network port**

Connect an Ethernet (RJ45) cable from a router or a broadband modem for network or Internet access.

### 12. **USB 3.1 Gen 1 port (2) (only with computers shipped with AMD Ryzen 3/Ryzen 5/Ryzen 7 processors)**

Connect peripherals such as storage devices and printers. Provides data transfer speeds up to 5 Gbps.

# **Specifications**

## <span id="page-11-0"></span>**System information**

### **Table 2. System information**

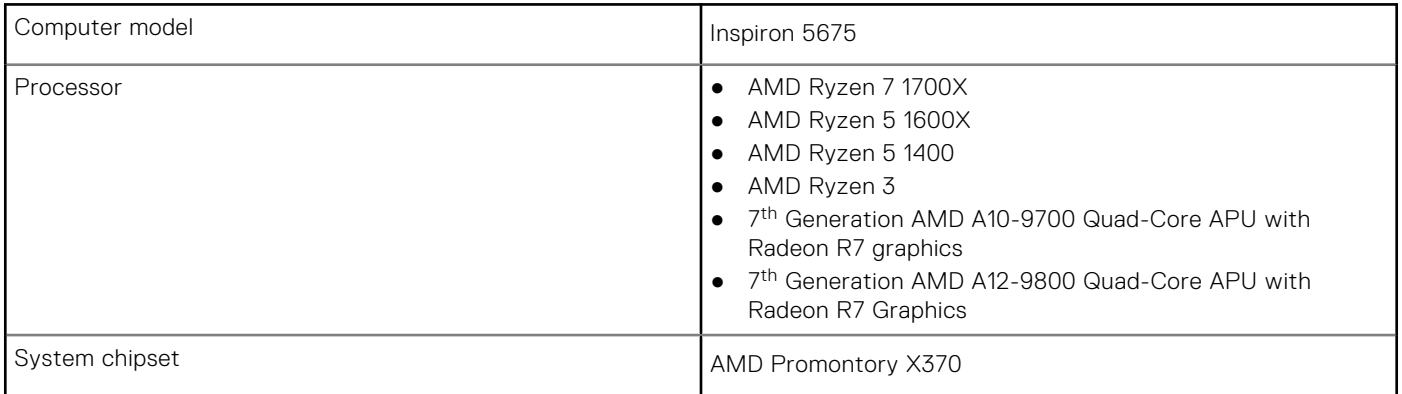

## **Operating system**

### **Table 3. Operating system**

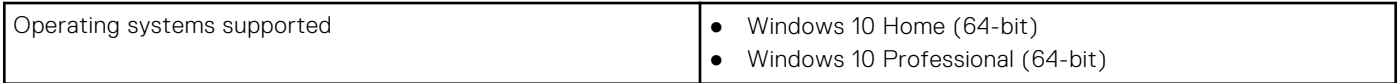

## **Dimensions and weight**

### **Table 4. Dimensions and weight**

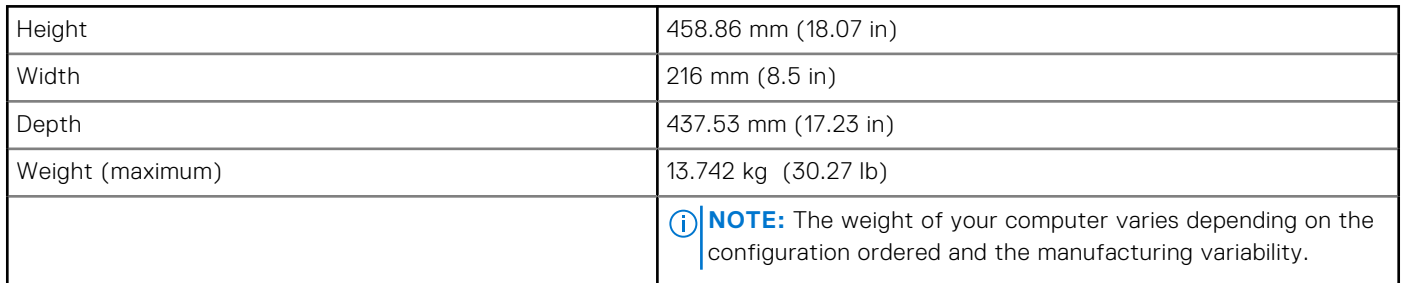

## **Memory**

### **Table 5. Memory**

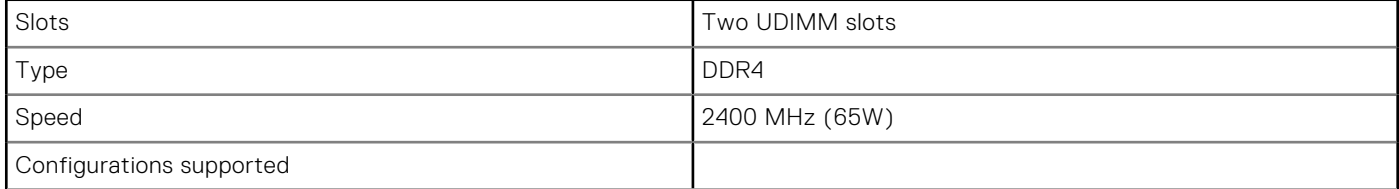

### <span id="page-12-0"></span>**Table 5. Memory (continued)**

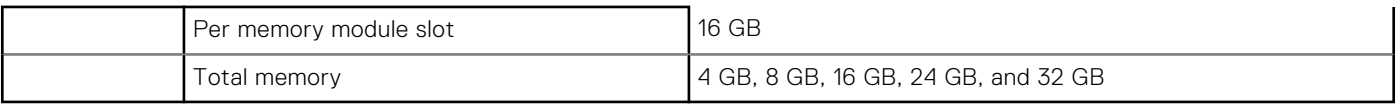

### **Ports and connectors**

### **Table 6. Ports and connectors**

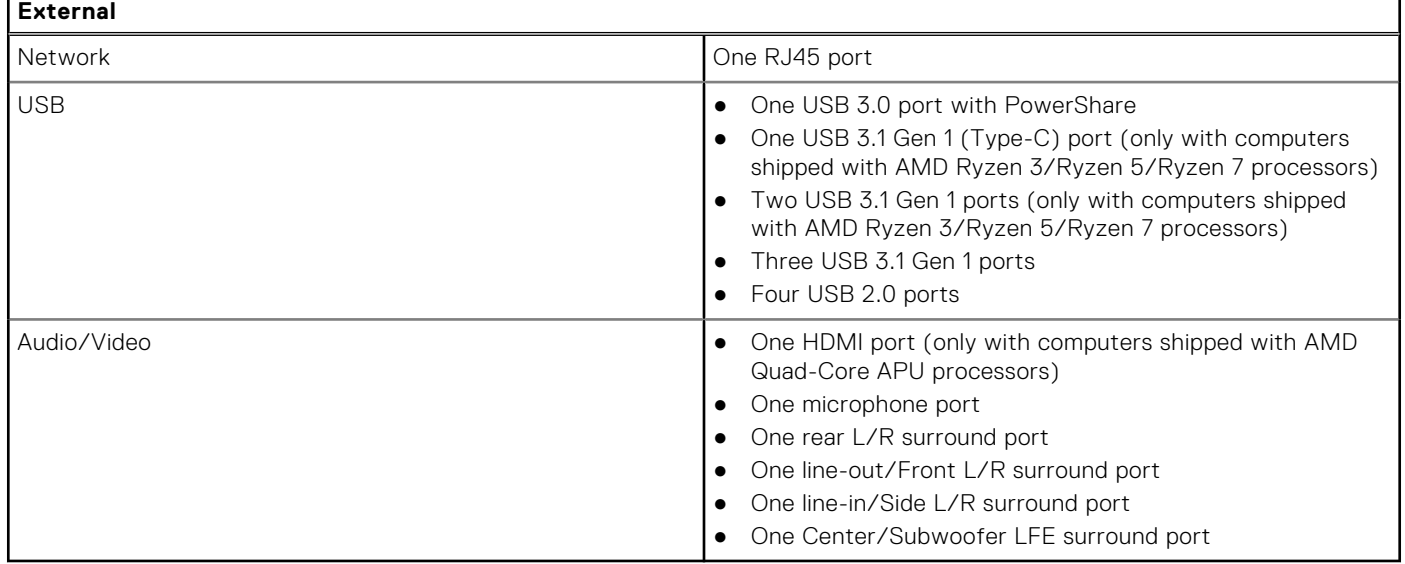

### **Media-card reader**

### **Table 7. Media-card reader**

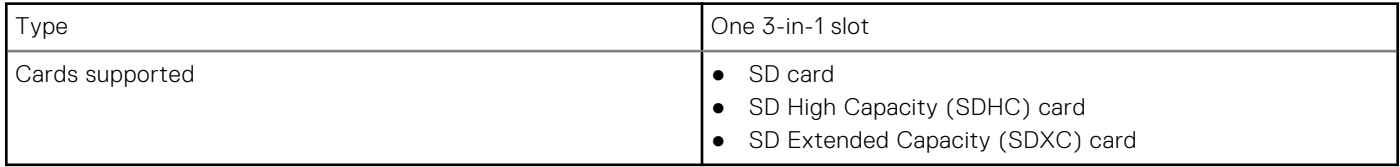

### **Communications**

### **Table 8. Communications**

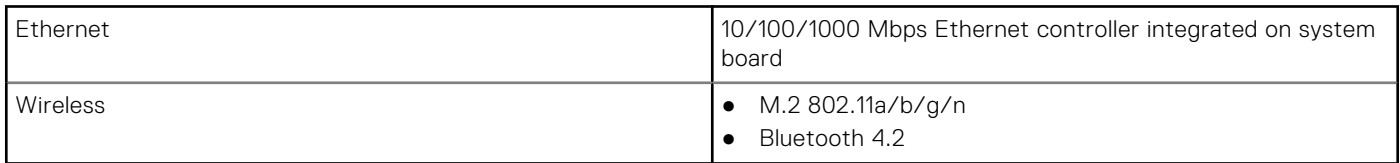

## **Audio**

### **Table 9. Audio**

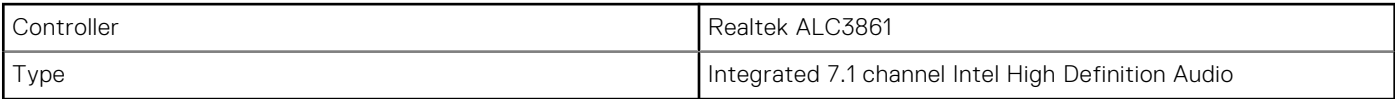

## <span id="page-13-0"></span>**Storage**

### **Table 10. Storage**

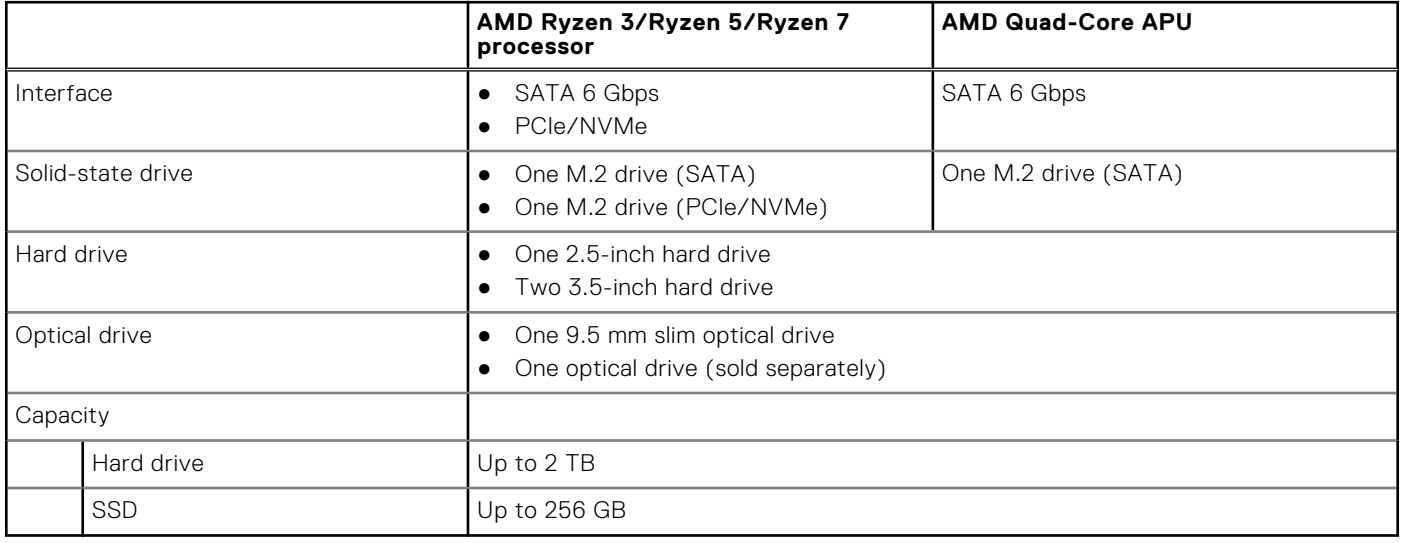

## **Power ratings**

### **Table 11. Power ratings**

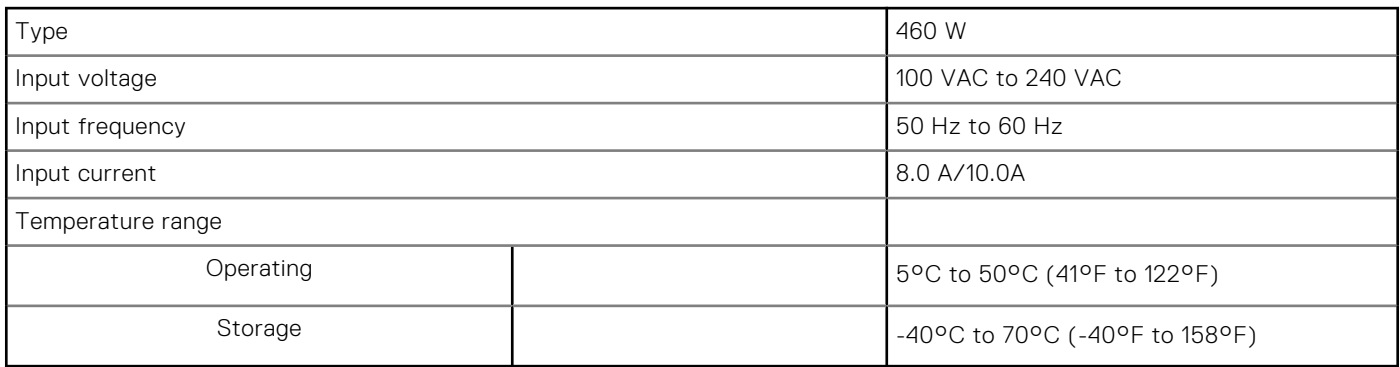

## **Video**

### **Table 12. Video**

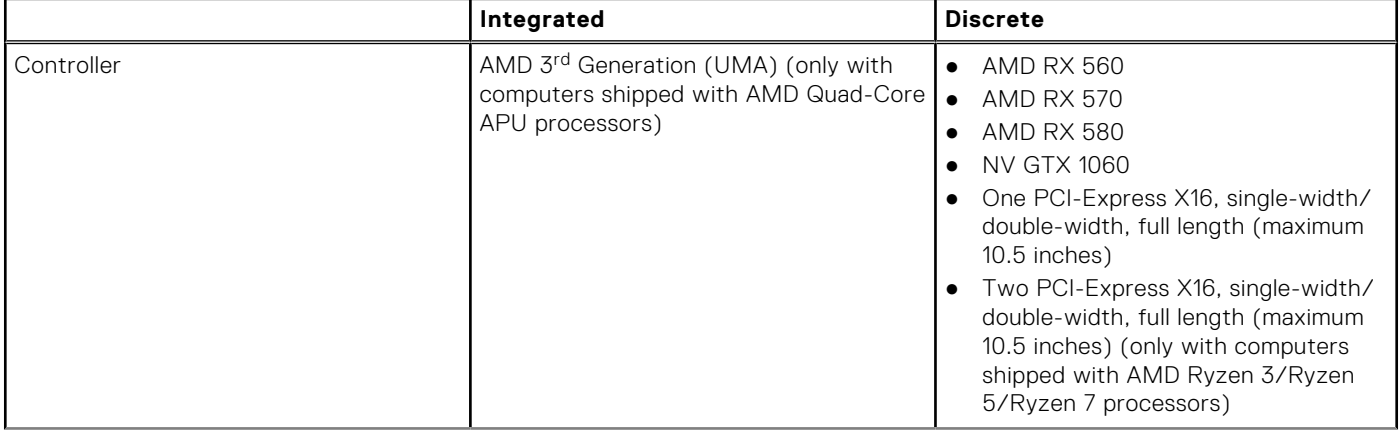

### <span id="page-14-0"></span>**Table 12. Video (continued)**

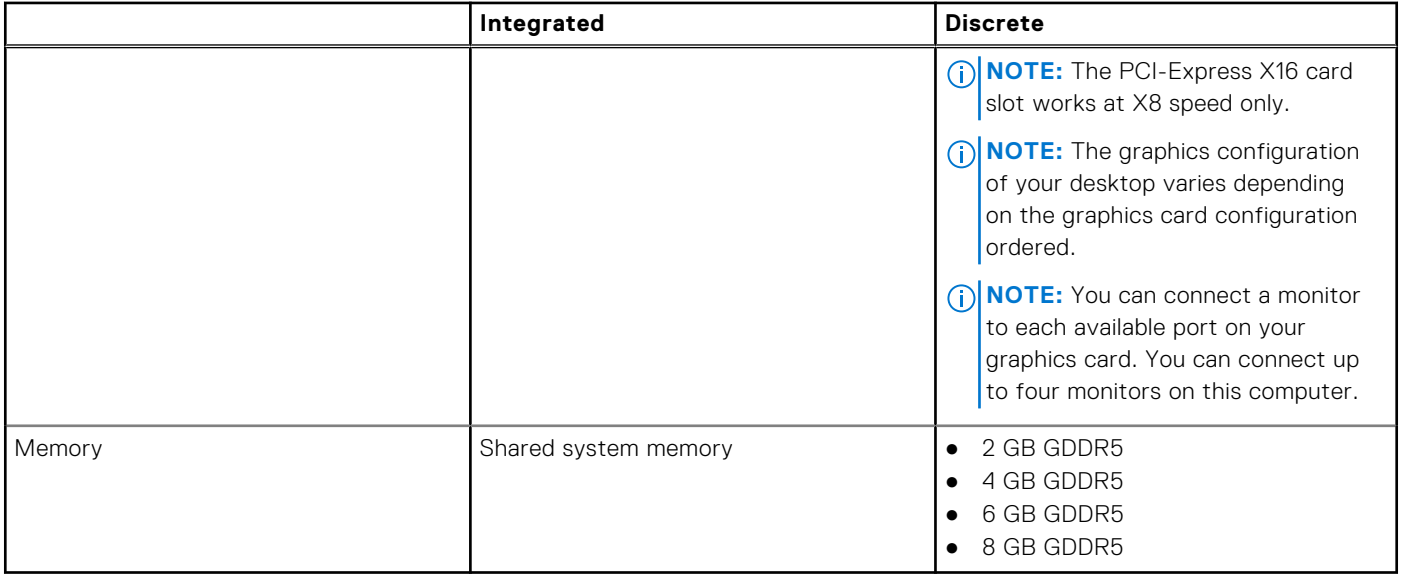

## **Computer environment**

**Airborne contaminant level:** G1 as defined by ISA-S71.04-1985

### **Table 13. Computer environment**

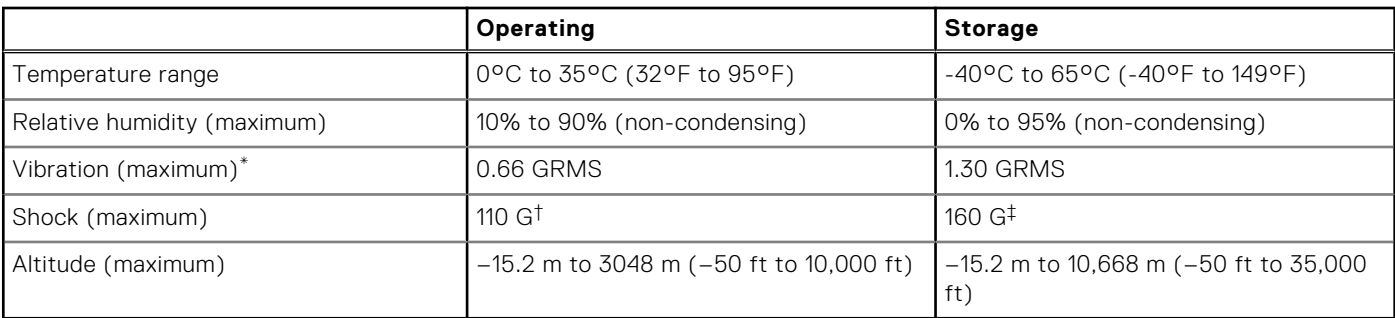

\* Measured using a random vibration spectrum that simulates user environment.

† Measured using a 2 ms half-sine pulse when the hard drive is in use.

‡ Measured using a 2 ms half-sine pulse when the hard-drive head is in parked position.

# **Dell Light Bar Controller**

<span id="page-15-0"></span>Dell Light Bar Controller helps you to enable or disable the chassis lights.

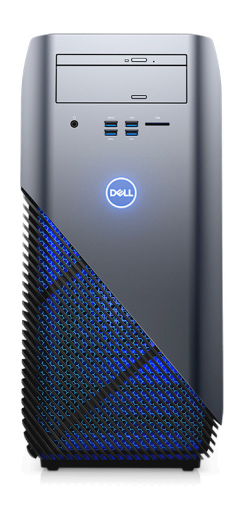

### 1. Click **Start** > **Dell Light Bar Controller**.

2. Click **Dell Light Bar Controller** and select **On** to enable or **Off** to disable the chassis lights.

If the Dell Light Bar Controller is not available in your computer, download the application from [www.dell.com/support/drivers.](http://www.dell.com/support)

## **Getting help and contacting Dell**

## <span id="page-16-0"></span>Self-help resources

You can get information and help on Dell products and services using these self-help resources:

### **Table 14. Self-help resources**

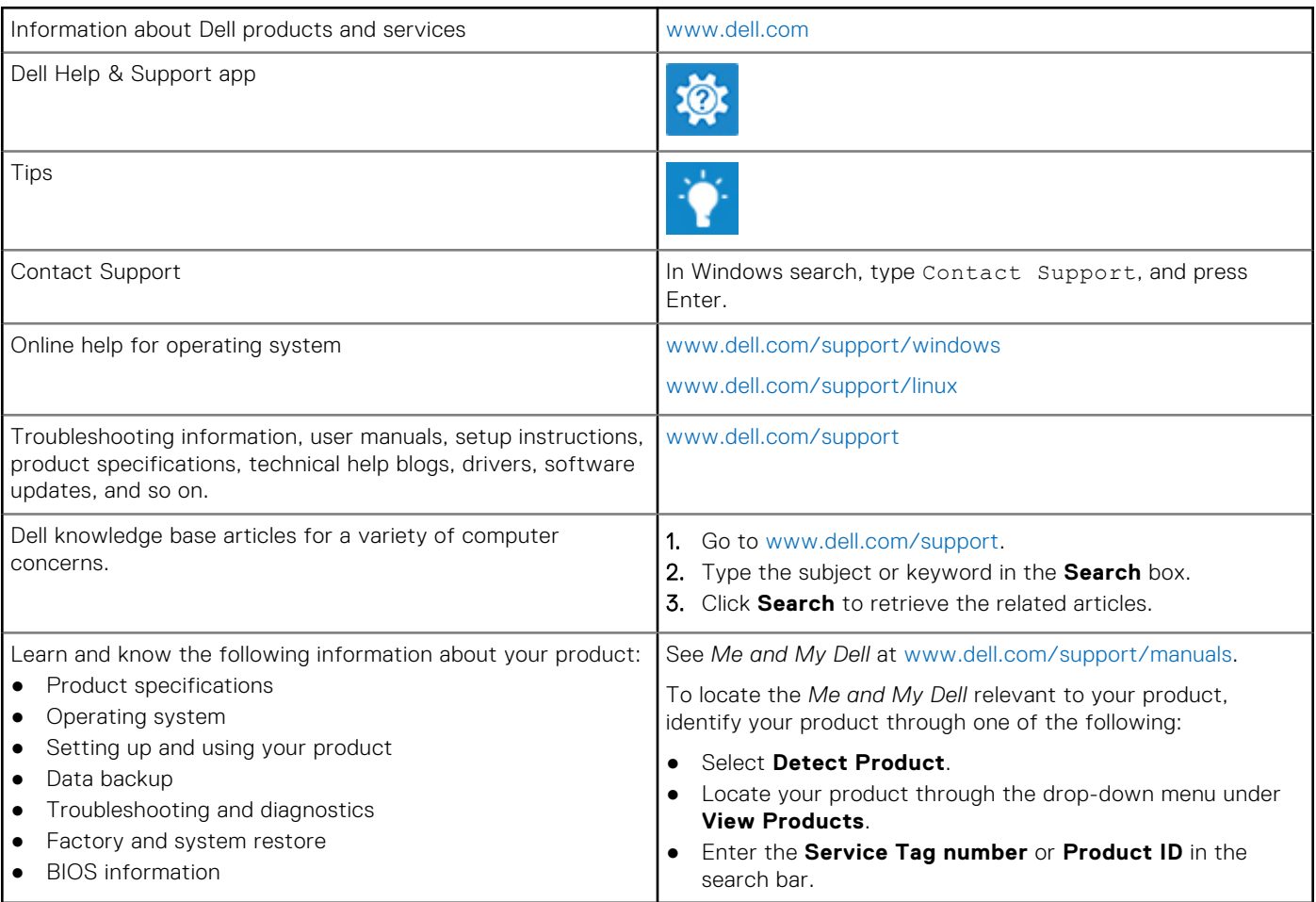

## Contacting Dell

To contact Dell for sales, technical support, or customer service issues, see [www.dell.com/contactdell](http://www.dell.com/contactdell).

**NOTE:** Availability varies by country and product, and some services may not be available in your country.

**NOTE:** If you do not have an active internet connection, you can find contact information on your purchase invoice, packing slip, bill, or Dell product catalog.